# **Anleitung zur Rufnummerkonfiguration der FRITZ!Box**

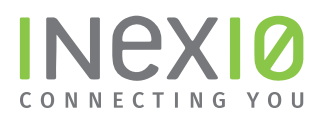

#### **Schritt 1:**

Öffnen Sie ein Browserfenster und geben Sie **fritz.box** in die Adressleiste ein. Sie gelangen auf die Loginseite Ihrer FRITZ!Box: Hinweis: Ihr PC muss an dieser Stelle noch nicht zwangsläufig mit dem Internet verbunden sein. Hilfreich ist es jedoch, wenn ihr PC mit Hilfe eines Netzwerkkabels eine Verbindung zur FRITZ!Box hergestellt hat.

Wenn Sie kein Kennwort gesetzt haben, werden Sie an dieser Stelle dazu aufgefordert. Dieses Kennwort ist frei wählbar.

Hinweis: Sollten Sie Ihr Kennwort vergessen haben trennen Sie Ihre FRITZ!Box für 10 Sekunden von der Spannungsversorgung, wiederholen alle Schritte bis hierher und folgen den Anweisungen nach einem Klick auf "Kennwort vergessen?" ACHTUNG: Hierbei werden alle Einstellungen auf Ihrer FRITZ!Box gelöscht.

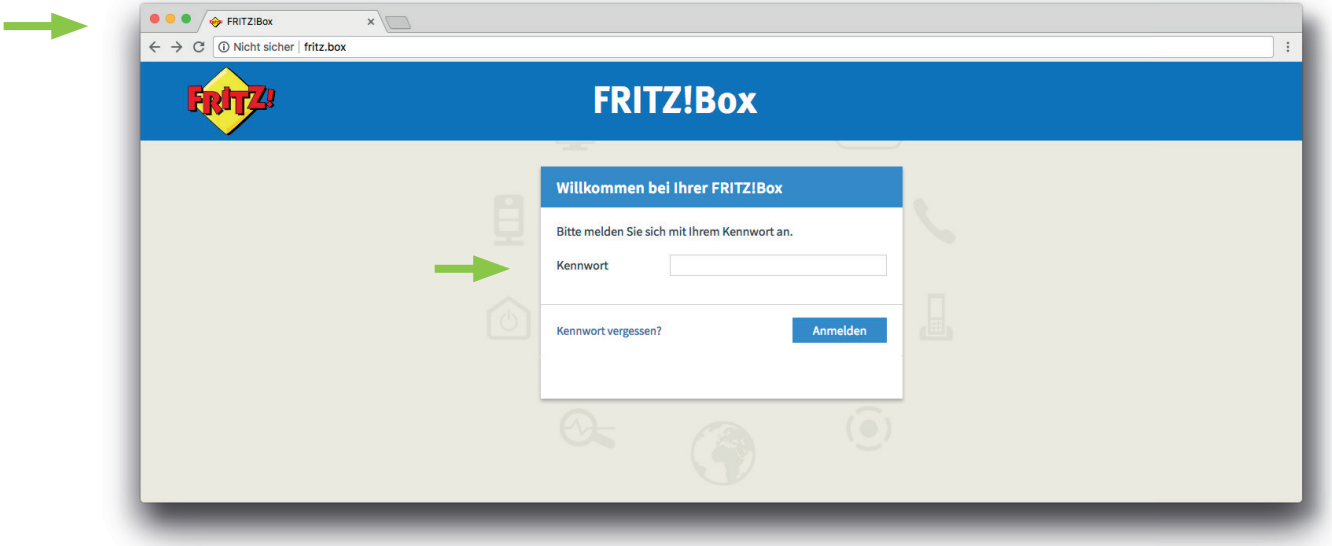

#### **Schritt 2:**

Klicken Sie in der Navigation auf Telefonie und anschließend auf Eigene Rufnummern.

- 1. Löschen Sie die Rufnummer des Altanbieters
- 2. Klicken Sie auf Neue Rufnummer

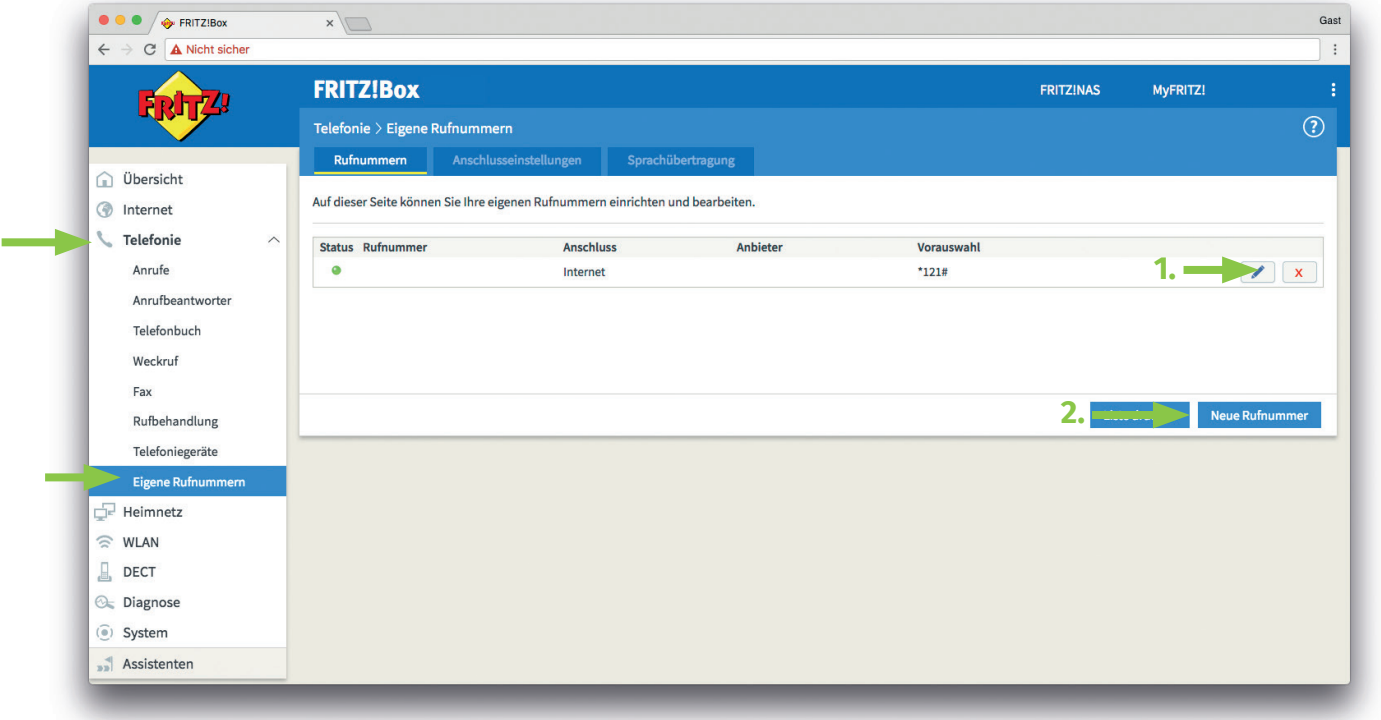

inexio Breitband GmbH | Ein Unternehmen der inexio Gruppe | Ludwig-Karl-Balzer-Allee 19-21 | 66740 Saarlouis Mehr Informationen erhalten Sie auf inexio.net oder unter Kundenservice 0800 7849375 | Mo-So 00:00-24:00 Uhr

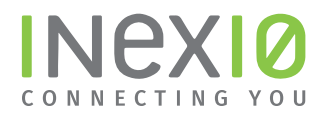

Wählen Sie hier IP-basierter Anschluss aus und klicken anschließend auf Weiter:

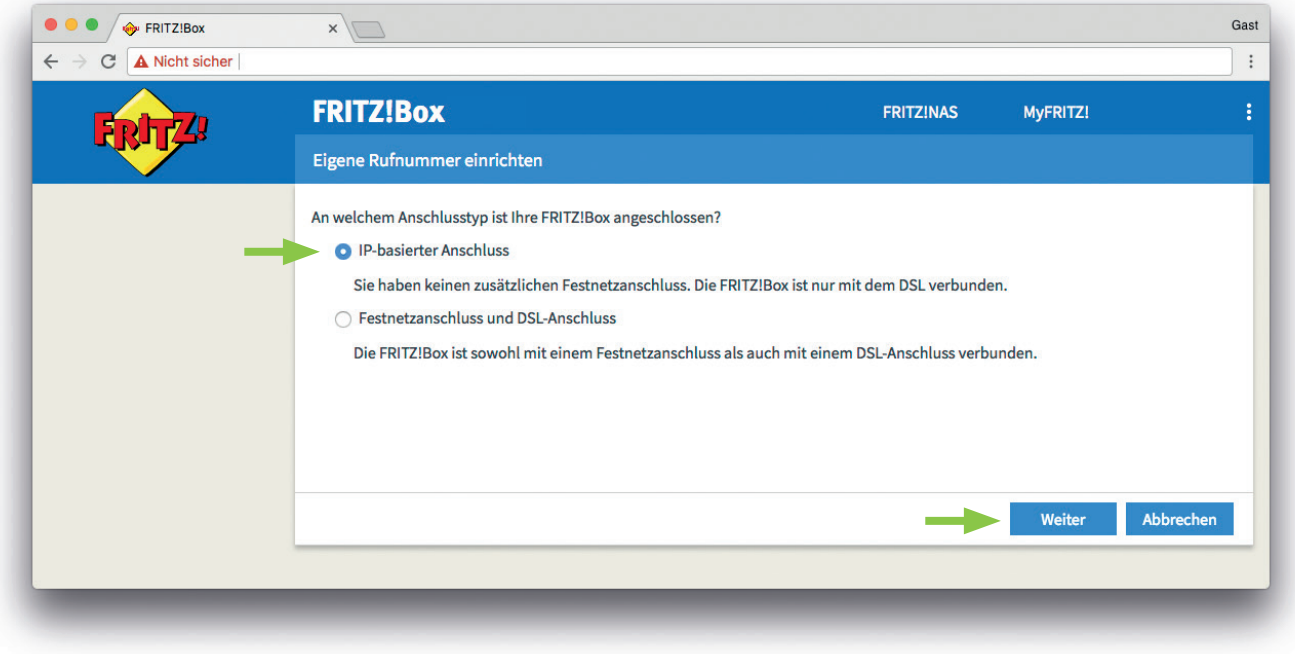

### **Schritt 3:**

In das Feld "Rufnummer für die Anmeldung" geben Sie bitte Ihre Rufnummer mit Vorwahl ein z.B. 08123123456 und klicken Sie anschließend auf Weiter.

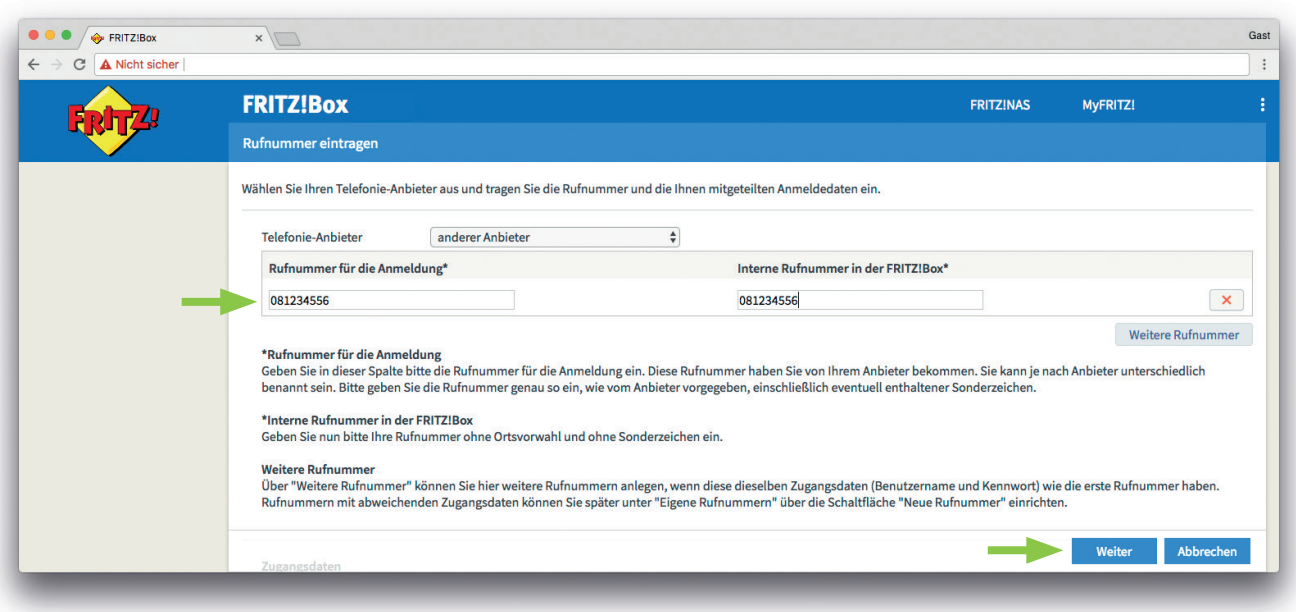

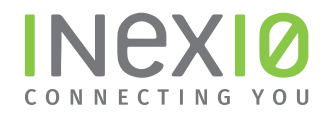

1. Geben Sie Benutzername und Kennwort ein, das Sie in einem separaten Anschreiben von inexio erhalten haben

2. Setzen Sie ein Häkchen bei "Rufnummer für die Anmeldung verwenden"

3. Entfernen Sie das Häkchen bei "Anmeldung immer über eine Internetverbindung"

Klicken Sie anschließend auf Weiter.

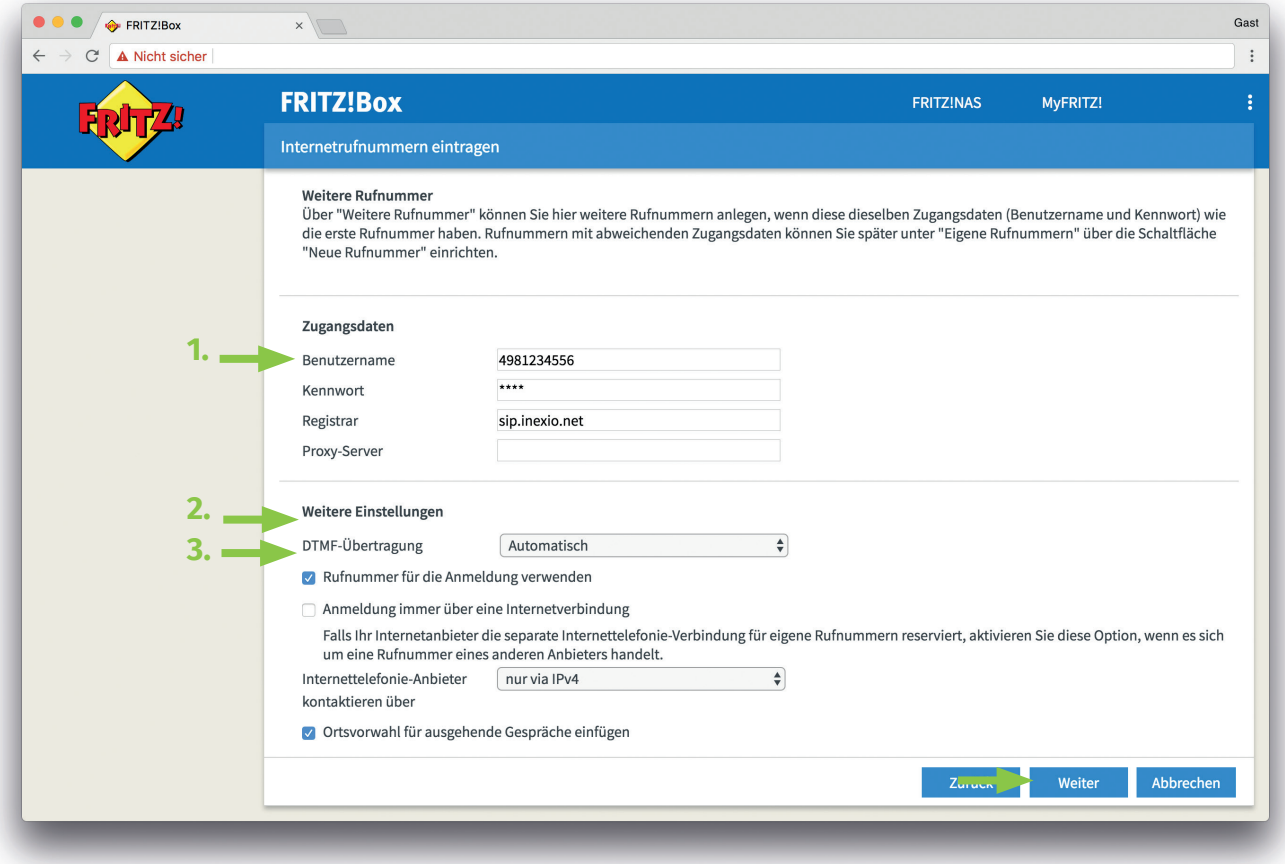

## **Schritt 4:**

Überprüfen Sie im letzten Schritt noch Ihre Rufnummern-Zuordnung!

Klicken Sie in der Navigation auf Telefonie und anschließend auf Telefoniegeräte.

Das Feld Rufnummern ausgehend darf nicht leer sein.

Unter ankommend sollten alle oder die gewünschte Rufnummer aufgeführt sein.

Um die Eingabe zu bearbeiten, klicken Sie auf das Bearbeiten-Symbol (1) und nehmen Sie die Änderungen vor.

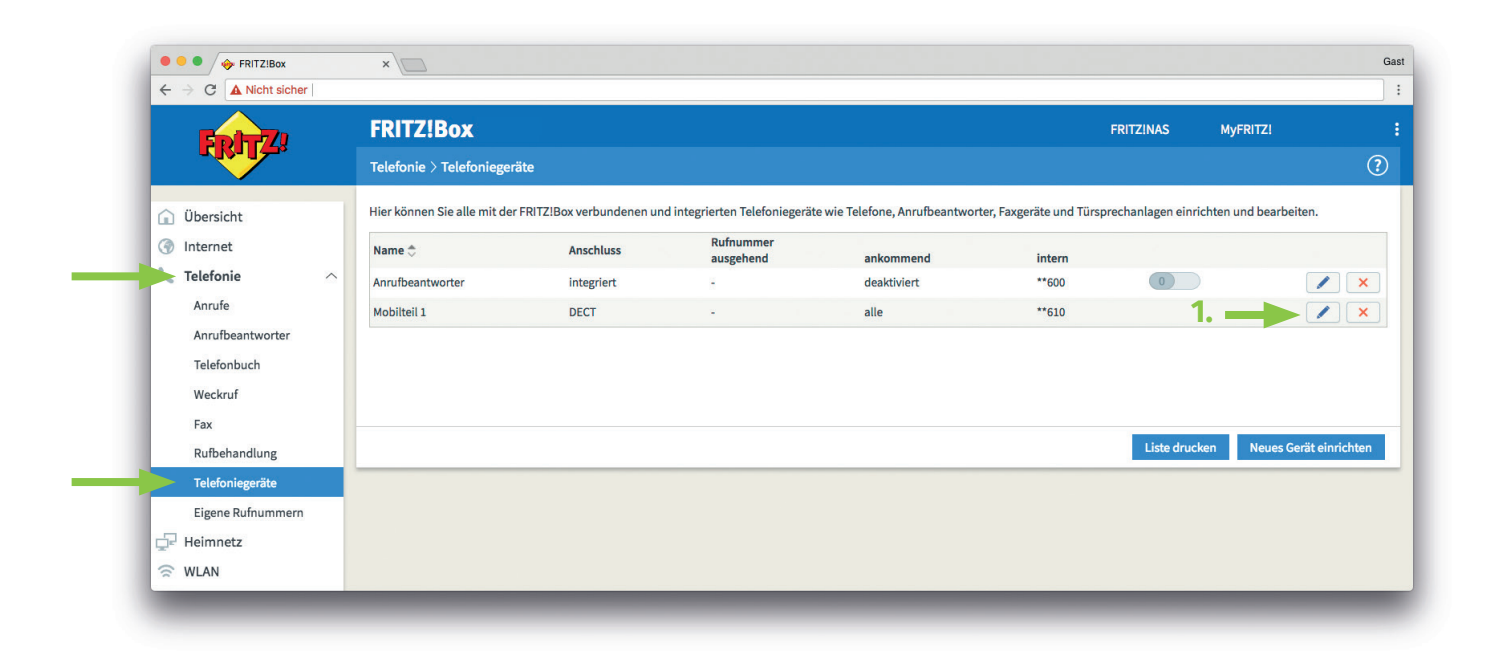

Tätigen Sie einen von außen eingehenden Testanruf zu Ihrer Rufnummer, um sicher zu gehen, dass die Umstellung erfolgreich war und die Telefonanlage wie gewohnt funktioniert.